# VxWorks-Firmware von der Konsole aktualisieren  $\overline{\phantom{a}}$

## Inhalt

**[Einführung](#page-0-0)** [Voraussetzungen](#page-0-1) [Anforderungen](#page-0-2) [Verwendete Komponenten](#page-0-3) [Konventionen](#page-1-0) [Unterstützte Version](#page-1-1) [AP auf Werkseinstellungen zurücksetzen](#page-1-2) [Upgrade-Verfahren](#page-1-3) [Bestimmen der Version des Bootblocks](#page-1-4) [Upgrade-Verfahren](#page-2-0) [Einschränkungen bei VxWorks](#page-8-0) [VxWorks - Sicherheitsüberlegungen](#page-8-1) [Zugehörige Informationen](#page-8-2)

# <span id="page-0-0"></span>**Einführung**

In diesem Dokument werden die Methoden zum Upgrade eines Access Points (AP) veranschaulicht, der die VxWorks-Firmware über eine Konsolenverbindung ausführt. Diese Methode ist nützlich, wenn der Benutzer über keinen FTP-Server verfügt oder der Access Point nicht mit einer IP-Adresse konfiguriert ist, über die ein Browser eine Verbindung herstellen kann. Im Abschnitt [Firmware aktualisieren](//www.cisco.com/en/US/docs/wireless/access_point/1200/vxworks/configuration/guide/bkscgc10.html#wp1015141) [Firmware und Konfigurationen verwalten](//www.cisco.com/en/US/docs/wireless/access_point/1200/vxworks/configuration/guide/bkscgc10.html) finden Sie Anweisungen zum Durchführen eines Firmware-Upgrades über einen Webbrowser oder einen Dateiserver.

# <span id="page-0-1"></span>**Voraussetzungen**

### <span id="page-0-2"></span>Anforderungen

Für dieses Dokument bestehen keine speziellen Anforderungen.

### <span id="page-0-3"></span>Verwendete Komponenten

Die Informationen in diesem Dokument basieren auf der VxWorks-Firmware Version 12.01T1, die auf die VxWorks-Firmware Version 12.05 aktualisiert wurde. Bei diesem Upgrade wird ein 1200- AP verwendet, der das VxWorks-Firmware-Image 12.01T1 ausführt.

Für die Aktualisierung der Firmware über die AP-Konsole ist eine AP-Firmware-Image-Datei

erforderlich.

Hinweis: Die neuesten Versionen finden Sie unter [Wireless LAN Downloads.](//tools.cisco.com/support/downloads/go/Redirect.x?mdfid=278875243)

Die herunterzuladende Datei ist eine einzelne Datei (AP12xxvxxxx.exe, ein selbstextrahierendes Archiv).

Die Datei muss erneut extrahiert werden, was zu einer unkomprimierten Bilddatei (AP12xxvxxxx.img) führt.

Hinweis: Die .img-Datei ist auf dem Access Point installiert, nicht die .exe-Datei.

Um den COM1- oder COM2-Port des Computers mit dem Konsolenport am Access Point zu verbinden, ist ein gerades, serielles Verlängerungskabel mit neun Pins erforderlich. Wenn das Kabel angeschlossen ist, verwenden Sie einen Terminal-Emulator (z. B. Hyper Terminal), und legen Sie die Sitzung mit den folgenden Einstellungen fest:

- 9600 bit/s
- 8 Datenbits
- Keine Parität
- 1 Stoppbit
- Nein (KEINE) Flusssteuerung

Die Informationen in diesem Dokument wurden von den Geräten in einer bestimmten Laborumgebung erstellt. Alle in diesem Dokument verwendeten Geräte haben mit einer leeren (Standard-)Konfiguration begonnen. Wenn Ihr Netzwerk in Betrieb ist, stellen Sie sicher, dass Sie die potenziellen Auswirkungen eines Befehls verstehen.

#### <span id="page-1-0"></span>Konventionen

Weitere Informationen zu Dokumentkonventionen finden Sie unter [Cisco Technical Tips](//www.cisco.com/en/US/tech/tk801/tk36/technologies_tech_note09186a0080121ac5.shtml) [Conventions](//www.cisco.com/en/US/tech/tk801/tk36/technologies_tech_note09186a0080121ac5.shtml) (Technische Tipps zu Konventionen von Cisco).

#### <span id="page-1-1"></span>Unterstützte Version

Ihr AP muss die VxWorks-Firmware-Version 11.40T oder höher ausführen, um die VxWorks-Firmware-Version 12.05 zu installieren.

## <span id="page-1-2"></span>AP auf Werkseinstellungen zurücksetzen

Wenn Sie die Einheit auf die Werkseinstellungen zurücksetzen möchten, lesen Sie den Abschnitt [Konfiguration zurücksetzen](//www.cisco.com/en/US/docs/wireless/access_point/1200/vxworks/configuration/guide/bkscgc10.html) im Abschnitt [Verwalten von Firmware und Konfigurationen.](//www.cisco.com/en/US/docs/wireless/access_point/1200/vxworks/configuration/guide/bkscgc10.html)

# <span id="page-1-3"></span>Upgrade-Verfahren

Das in diesem Abschnitt beschriebene Upgrade-Verfahren bezieht sich auf den Bootblock Version 0.05 des AP. Das Upgrade der 12.01T1-Firmware ist unabhängig von der auf Ihrem AP verfügbaren Bootblockversion dieselbe.

### <span id="page-1-4"></span>Bestimmen der Version des Bootblocks

Sie müssen das Netzkabel abziehen und neu anschließen, um den Access Point neu zu starten. Dadurch wird die Bootblockversion festgelegt, die auf Ihrem AP verfügbar ist.

Beim Neustart des Access Points werden die einführenden Systeminformationen angezeigt. Die Bootblockversion wird in der dritten Zeile dieses Textes angezeigt und ist mit Bootstrap Ver gekennzeichnet. Diese Ausgabe zeigt die Bootstrap-Version 0.05 an, die angezeigt wird:

System ID: 000ED77C343E Motherboard: IBM405 200MHz, 8192KB FLASH, 16384KB DRAM, Revision 00 Bootstrap Ver. 0.05: FLASH, CRC C5CA9B6B (OK) Initialization: OK

#### <span id="page-2-0"></span>Upgrade-Verfahren

Gehen Sie wie folgt vor, um ein Upgrade Ihres Access Points durchzuführen:

- 1. Wenn die Speicherdateien unter der Uberschrift Memory: File aufgeführt sind, drücken Sie Strg-W innerhalb von fünf Sekunden, um das Startblockmenü aufzurufen.
- 2. Drücken Sie = (die Taste für Gleichheitszeichen), um zum Hauptmenü zu wechseln.
	- c -- Copy file f -- File dir l -- downLoad file into DRAM u -- Upload file p -- xfer Protocol n -- coNsole r -- Run s -- System info.

Hinweis: Bei den Menüs wird die Groß- und Kleinschreibung beachtet, und es gibt keine Eingabeaufforderung, wie sie in einer Windows- oder UNIX-Befehlsshell angezeigt wird.

3. Drücken Sie Strg-Z, um das Menü für die ausgeblendete Formatierung anzuzeigen. Diese Menüelemente werden angezeigt:

```
U -- Upgrade bootstrap from file.
!--- FORMAT memory bank.
```
4. Drücken Sie ! (Ausrufezeichen-Taste, **Shift-1**), um den Inhalt des Flash-Speichers zu löschen und Platz für die neue Firmware zu schaffen.

```
!--- FORMAT memory bank.
```
- 5. Drücken Sie 3, um die Flash-Speicherbank auszuwählen. FORMAT Memory Bank:
	- 1 -- DRAM 2 -- Config **3 -- FLASH**
- 6. Drücken Sie **Y**, um das <sub>FORMAT</sub> zu bestätigen.**Vorsicht:** Mit diesem Schritt werden alle Dateien in der Bank gelöscht.

```
Y -- *FORMAT*
N -- CANCEL
```
Wenn der Flash-Speicher gelöscht wird, zeigt das System den aktualisierten Inhalt aller Speichertypen an.

Memory Bank total used left DRAM 16742624 0 16742624 Config 524288 292 523996 FLASH 7602176 0 7602176

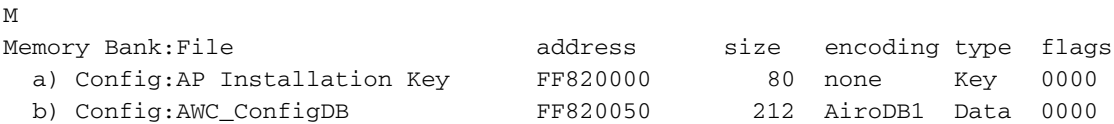

#### Wählen Sie ein Dateiübertragungsprotokoll aus, um die Dateiübertragung 7.

einzurichten.Drücken Sie im Hauptmenü p, um das Übertragungsprotokoll auszuwählen.

```
c -- Copy file
f -- File dir
l -- downLoad file into DRAM
u -- Upload file
p -- xfer Protocol
n -- coNsole
r -- Run
s -- System info.
!--- FORMAT memory bank.
```
Drücken Sie x, um Xmodem auszuwählen.

```
x -- Xmodem
```
- k -- 1K-Xmodem
- Stellen Sie die Baudrate auf 115200 bps ein, um die Übertragung zu beschleunigen. Gehen 8. Sie wie folgt vor:Drücken Sie im Hauptmenü die Taste n, um die Konsole auszuwählen.
	- c -- Copy file f -- File dir l -- downLoad file into DRAM u -- Upload file p -- xfer Protocol **n -- coNsole** r -- Run s -- System info. *!--- FORMAT memory bank.*

Drücken Sie b, um die Baudrate zu ändern.

#### **b -- Baud (all N/8/1)**

e -- Echo test (<esc> stops) o -- Output test (any key stops) l -- LED test

#### Drücken Sie g, um die Baudrate auf 115200 bps einzustellen.

 $a - - 4800$  $b$  -- 9600 c -- 19200 d -- 28800 e -- 38400 f -- 57600 **g -- 115200**

Sobald die Konsolengeschwindigkeit geändert wird, geht die Kommunikation mit dem Access Point verloren.

Die Geschwindigkeit des Terminalprogramms zurücksetzen, um die Kommunikation 9. wiederherzustellen.Trennen Sie das Terminalprogramm.Ändern Sie die Verbindungseigenschaften auf 115200 bps.Schließen Sie das Terminalprogramm wieder an.

10. Drücken Sie nach dem erneuten Herstellen der Verbindung die Esc-Taste, um aus der

Menüstruktur zurückzukehren und zum Hauptmenü des Access Points zurückzukehren.

- $a = -4800$
- $b = -9600$
- c -- 19200
- d -- 28800
- e -- 38400
- f -- 57600

```
g -- 115200
b -- Baud (all N/8/1)
e -- Echo test (<ESC> stops)
o -- Output test (any key stops)
l -- LED test
c -- Copy file
f -- File dir
l -- downLoad file into DRAM
u -- Upload file
p -- xfer Protocol
n -- coNsole
r -- Run
s -- System info.
 !--- FORMAT memory bank.
```
Hinweis: Stellen Sie sicher, dass Sie die [unkomprimierten Firmware-Dateien](#page-0-1) (die .img-Dateien) für die Dateiübertragung in den nächsten Schritten verwenden. Unter [Wireless](//tools.cisco.com/support/downloads/go/Redirect.x?mdfid=278875243) [LAN Downloads](//tools.cisco.com/support/downloads/go/Redirect.x?mdfid=278875243) können Sie AP-Images herunterladen.

11. Drücken Sie I (Kleinbuchstaben L), um den Access Point für den Empfang der Datei festzulegen.

```
l
Using Xmodem
(type <Ctrl-X> to cancel)
CCC
```
12. Führen Sie diese Schritte aus, um die Firmware-Datei über Xmodem zu erhalten.Hinweis: In diesem Dokument wird davon ausgegangen, dass Sie Hyper Terminal für den Aktualisierungsvorgang über die Konsole verwenden.Klicken Sie im Fenster Hyper Terminal in der Menüleiste auf die Registerkarte Transfer.Wählen Sie im Popup-Fenster die Registerkarte Datei senden.Wählen Sie im Fenster Datei senden die entsprechende unkomprimierte Bilddatei (IMG) aus, auf die dieser AP aktualisiert werden muss. Sie sollten diese [unkomprimierte Bilddatei](#page-0-1) bereits auf Ihren PC heruntergeladen haben.Wählen Sie Xmodem als Protokoll aus, das zum Senden der Datei an den AP verwendet

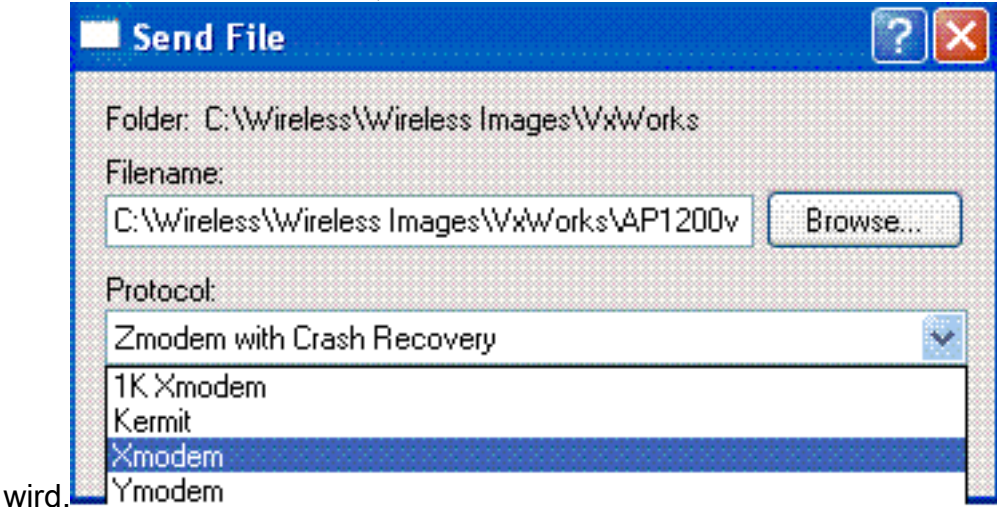

13. Jetzt wird die Dateiübertragung über das Xmodem-Protokoll gestartet. So sieht das Dateiübertragungsfenster von Xmodem

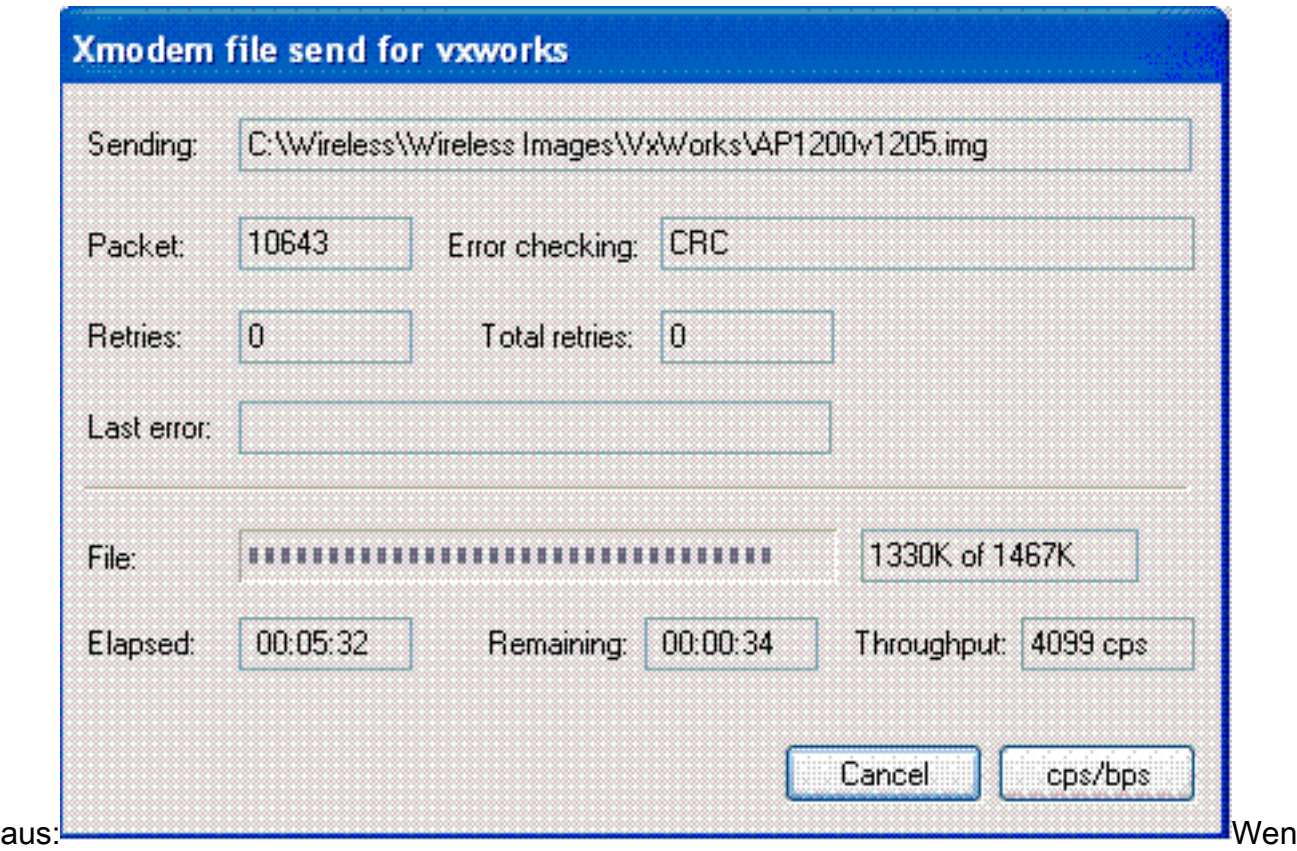

n die Übertragung abgeschlossen ist, zeigt das System den aktualisierten Inhalt aller Speichertypen an.Hinweis: In dieser Ausgabe zeigt das System die neu aktualisierte Firmware-Version 12.05 an (Fett markiert).

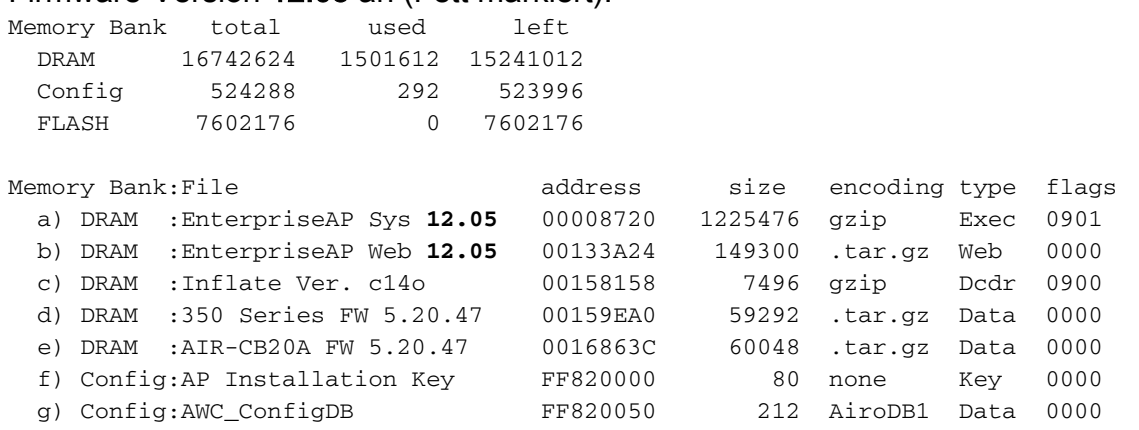

- 14. Stellen Sie die Baudrate der Konsole auf 9600 bps zurück, um die Wahrscheinlichkeit von Fehlern oder Problemen nach Abschluss der Dateiübertragung zu reduzieren.Drücken Sie n, um die Konsole im Hauptmenü auszuwählen.
	- c -- Copy file f -- File dir l -- downLoad file into DRAM u -- Upload file p -- xfer Protocol **n -- coNsole** r -- Run s -- System info. *!--- FORMAT memory bank.*

Drücken Sie b, um die Baudrate zu ändern.

**b -- Baud (all N/8/1)** e -- Echo test (<esc> stops) o -- Output test (any key stops) l -- LED test

Drücken Sie b, um die Baudrate auf 9600 bps zurückzusetzen.

 $a - - 4800$ **b -- 9600** c -- 19200 d -- 28800 e -- 38400 f -- 57600  $q$  -- 115200

Sobald die Konsolengeschwindigkeit geändert wird, geht die Kommunikation mit dem Access Point verloren.

- 15. Die Geschwindigkeit des Terminalprogramms zurücksetzen, um die Kommunikation wiederherzustellen.Trennen Sie das Terminalprogramm.Ändern Sie die Verbindungseigenschaften auf 9600 bps.Schließen Sie das Terminalprogramm wieder an.
- 16. Drücken Sie nach dem erneuten Herstellen der Verbindung die Esc-Taste, um aus der Menüstruktur zurückzukehren und zum Hauptmenü des Access Points zurückzukehren.

```
a - 4800b -- 9600
c -- 19200
d -- 28800
e -- 38400
f -- 57600
a - 115200b -- Baud (all N/8/1)
e -- Echo test (<ESC> stops)
o -- Output test (any key stops)
l -- LED test
c -- Copy file
f -- File dir
l -- downLoad file into DRAM
u -- Upload file
p -- xfer Protocol
n -- coNsole
r -- Run
s -- System info.
 !--- FORMAT memory bank.
```
17. Verschieben Sie die einzelnen Dateien nacheinander manuell von DRAM in Flash.Drücken Sie c, um eine Kopie zu initiieren.

```
c -- Copy file
f -- File dir
l -- downLoad file into DRAM
u -- Upload file
p -- xfer Protocol
n -- coNsole
r -- Run
s -- System info.
!--- FORMAT memory bank.
```
Drücken Sie 3, um den Flash-Speicher als Zielbank auszuwählen.

Copy Into Bank:

 $1$  -- DRAM 2 -- Config **3 -- FLASH**

Drücken Sie a, um die erste zu kopierende Datei auszuwählen.

File To Copy:

```
a -- EnterpriseAP Sys 12.05
b -- EnterpriseAP Web 12.05
c -- Inflate Ver. c14o
d -- 350 Series FW 5.20.47
e -- AIR-CB20A FW 5.20.47
f -- AP Installation Key
g -- AWC_ConfigDB
!--- Choose a to copy the first file, EnterpriseAP Sys 12.05, !--- from DRAM into Flash.
```
Nachdem die Datei von DRAM in Flash kopiert wurde, wird der aktualisierte Inhalt des Dateisystems angezeigt. Dieselbe Datei befindet sich sowohl im DRAM- als auch im Flash-Speicher.

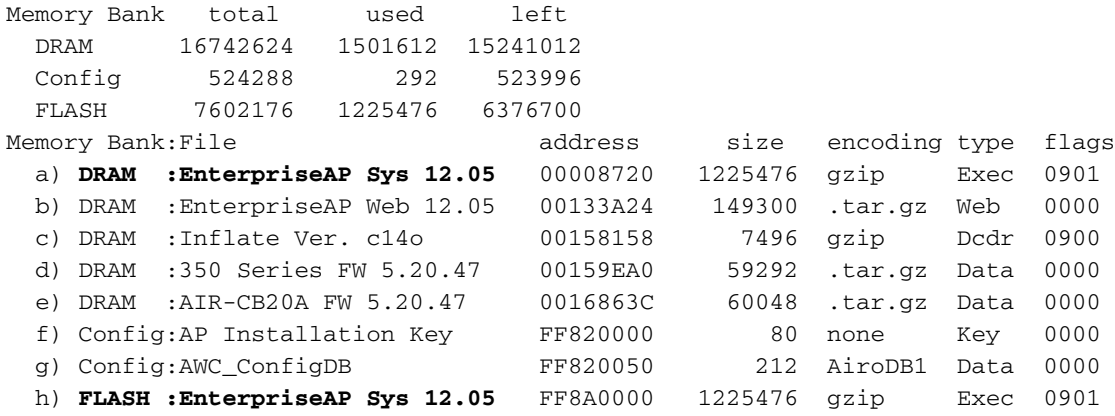

Wiederholen Sie die Schritte 18a bis 18c, bis alle im DRAM aufgelisteten Dateien auch im Flash-Speicher aufgeführt sind.

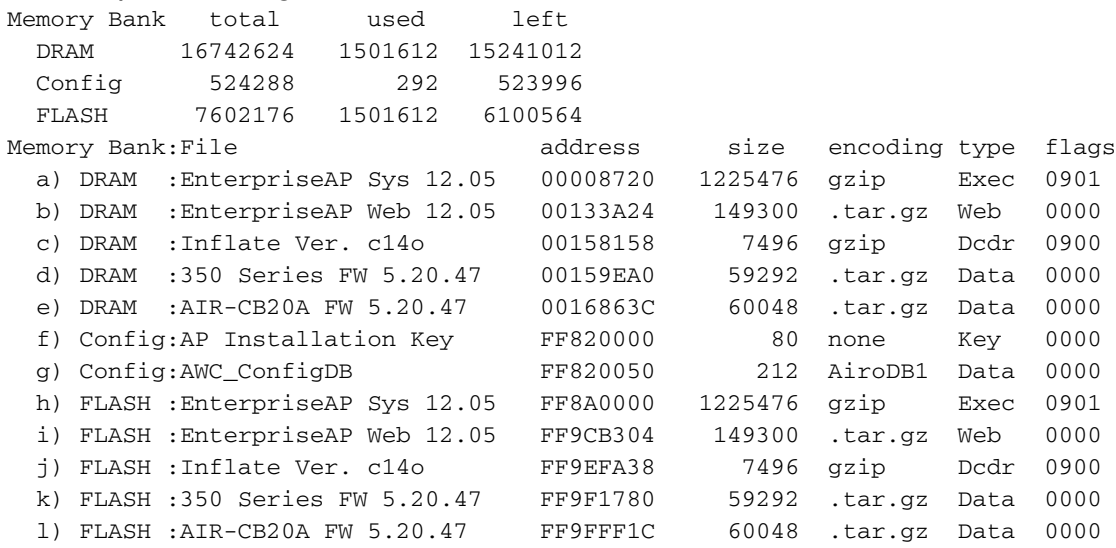

18. Nachdem alle Dateien in den Flash-Speicher kopiert wurden, schalten Sie den Access Point aus und wieder ein, um den Access Point neu zu starten. Schalten Sie ihn dann wieder ein. Testing DRAM...

```
(press <esc> to bypass)
```

```
Testing DRAM...
(press <esc> to bypass)
DRAM OK
Power-on reset.
Copyright 1996-2000 Cisco Systems, Inc.
Copyright 1984-2000 Wind River Systems, Inc.
System ID: 000ED77C343E
Motherboard: IBM405 200MHz, 8192KB FLASH, 16384KB DRAM, Revision 00
Bootstrap Ver. 0.05: FLASH, CRC C5CA9B6B (OK)
Initialization: OK
..........
```
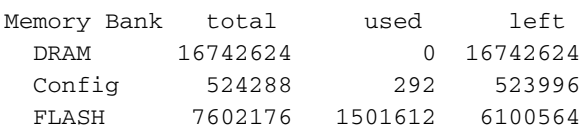

......

Die Version der neuen Firmware wird im Flash-Speicher angezeigt.

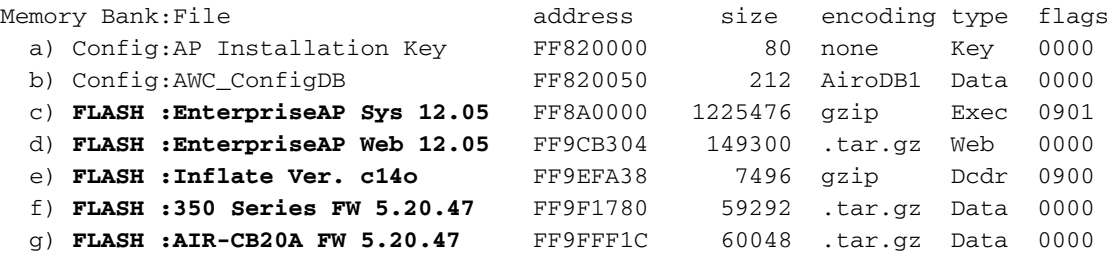

Inflating "EnterpriseAP Sys 10.12"...

- 19. Wenn der Startvorgang abgeschlossen ist und das Hauptmenü angezeigt wird, drücken Sie H, um das Home-Menü anzuzeigen.
- 20. Uberprüfen Sie, ob der AP jetzt die neue Firmware-Version ausführt. AP1200-ed708a [Cisco 1200 Series AP **12.05**] Uptime: 00:01:56

## <span id="page-8-0"></span>Einschränkungen bei VxWorks

Die VxWorks-Firmware unterstützt 802.11g-Funkmodule nicht. Dazu muss der Access Point auf eine Version von mindestens 12.2(13)JA aktualisiert werden. Daher muss der Access Point auf Cisco IOS® aktualisiert werden, um 802.11g-Funkmodule zu unterstützen.

## <span id="page-8-1"></span>VxWorks - Sicherheitsüberlegungen

Wenn ein VxWorks-basierter Aironet-AP bootet und zum Zeitpunkt dieses Bootvorgangs während des Zeitraums zwischen dem erfolgreichen Aufblasen des Software-Images und dem Laden des LAN- und Funktreibers ein Zurücksetzen erfolgt, verliert das Gerät seine Konfigurationsdateien. Anschließend wird das Gerät beim erneuten Laden auf die werkseitigen Standardeinstellungen zurückgesetzt. Beim Neuladen kehrt der Access Point zum Standard-SSID (Service Set Identification), zum Tsunami und zur offenen Authentifizierung zurück. Ein solcher Access Point ermöglicht es nicht authentifizierten Wireless-Clients, auf das Netzwerk zuzugreifen.

Wenn sich der Access Point an einem Switch-Port befindet, der 802.1q-Trunking unterstützt, kann der Port so konfiguriert werden, dass er den Netzwerkzugriff für das native VLAN blockiert. Dies verhindert, dass der Access Point verwaltet wird, und der Access Point kann nur so konfiguriert werden, dass der Wireless-Zugriff auf getaggte VLANs möglich ist. Wenn ein WAP standardmäßig aktiviert ist, werden seine nicht authentifizierten WLAN-Clients im nativen VLAN abgelegt und am Switch-Port blockiert.

# <span id="page-8-2"></span>Zugehörige Informationen

- [Verfahren zur Kennwortwiederherstellung für Cisco Aironet-Geräte](//www.cisco.com/en/US/products/hw/wireless/ps430/products_password_recovery09186a00800949d0.shtml?referring_site=bodynav)
- [Konfigurationsleitfaden für die Cisco Aironet Serie 340](//www.cisco.com/en/US/products/hw/wireless/ps441/products_installation_and_configuration_guides_list.html?referring_site=bodynav)
- [Wireless LAN-Downloads](//tools.cisco.com/support/downloads/go/Redirect.x?mdfid=278875243&referring_site=bodynav)
- [Verwalten von Firmware und Konfigurationen](//www.cisco.com/en/US/docs/wireless/access_point/350/configuration/guide/ap35ch10_ps458_TSD_Products_Configuration_Guide_Chapter.html?referring_site=bodynav)
- [Versionshinweise für Cisco Aironet Access Points der Serie 1200 mit VxWorks-Firmware](//www.cisco.com/en/US/docs/wireless/access_point/1200/vxworks/release/notes/rn1205.html?referring_site=bodynav) [Version 12.05](//www.cisco.com/en/US/docs/wireless/access_point/1200/vxworks/release/notes/rn1205.html?referring_site=bodynav)
- <u>[Versionshinweise für Cisco Aironet Access Points der Serie 1200 mit Firmware-Version](//www.cisco.com/en/US/docs/wireless/access_point/1200/vxworks/release/notes/rn1201t1.html?referring_site=bodynav)</u> [12.01T1](//www.cisco.com/en/US/docs/wireless/access_point/1200/vxworks/release/notes/rn1201t1.html?referring_site=bodynav)
- [Schnellstartanleitung für Cisco Aironet Access Points der Serie 1200 mit VxWorks-Software](//www.cisco.com/en/US/docs/wireless/access_point/1200/vxworks/quick/guide/12KDBQSG.html?referring_site=bodynav)
- [Cisco Aironet Access Point der Serie 1200 Software-Konfigurationsleitfaden für VxWorks](//www.cisco.com/en/US/docs/wireless/access_point/1200/vxworks/configuration/guide/ap120scg.html?referring_site=bodynav)
- [Technischer Support und Dokumentation Cisco Systems](//www.cisco.com/cisco/web/support/index.html?referring_site=bodynav)